# ITU-R MAILING LISTS

ITU-R MAILING LISTS USER GUIDE (EDITION 2021-04) by Vincent Paroz (BR/IAP/TAS)

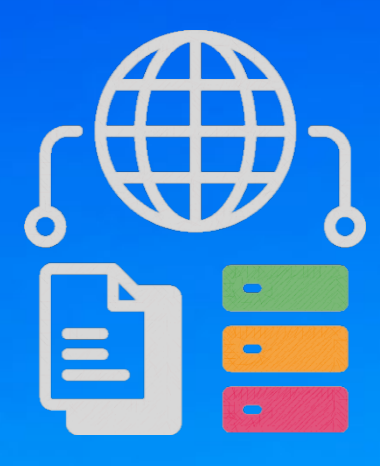

## HOW TO SUBSCRIBE/UNSUBSCRIBE AND HANDLE ITU-R MAILING LISTS

©2021 International Telecommunication Union All rights reserved

## Introduction

Mailing lists are used by the various ITU-R working parties and their subordinate groups to facilitate work by correspondence between meetings. As there is no automatic subscription to the lists, you will need to request subscription to the lists yourself.

## Editorial note

This user guide is subject to be supplemented by further explanations if necessary.

## **Prerequisites**

- Only authenticated ITU users can view the list of mailing lists and request for subscription.
- You will be prompted to sign in if not yet authenticated.
- If you do not yet have an [ITU](https://www.itu.int/en/ties-services/Pages/login.aspx) user account, you are kindly requested to create one through the ITU [user account](https://www.itu.int/en/ties-services/Pages/login.aspx) services by selecting "I am a new user", filling the requested fields, and following the instructions until the process completes.

## **Display**

Columns that require further clarification:

- ToR: Terms of reference
- Share: Access to the shared documents and files (share library)
- Conversation history: Access to the email exchanges archives (including attachments if any)

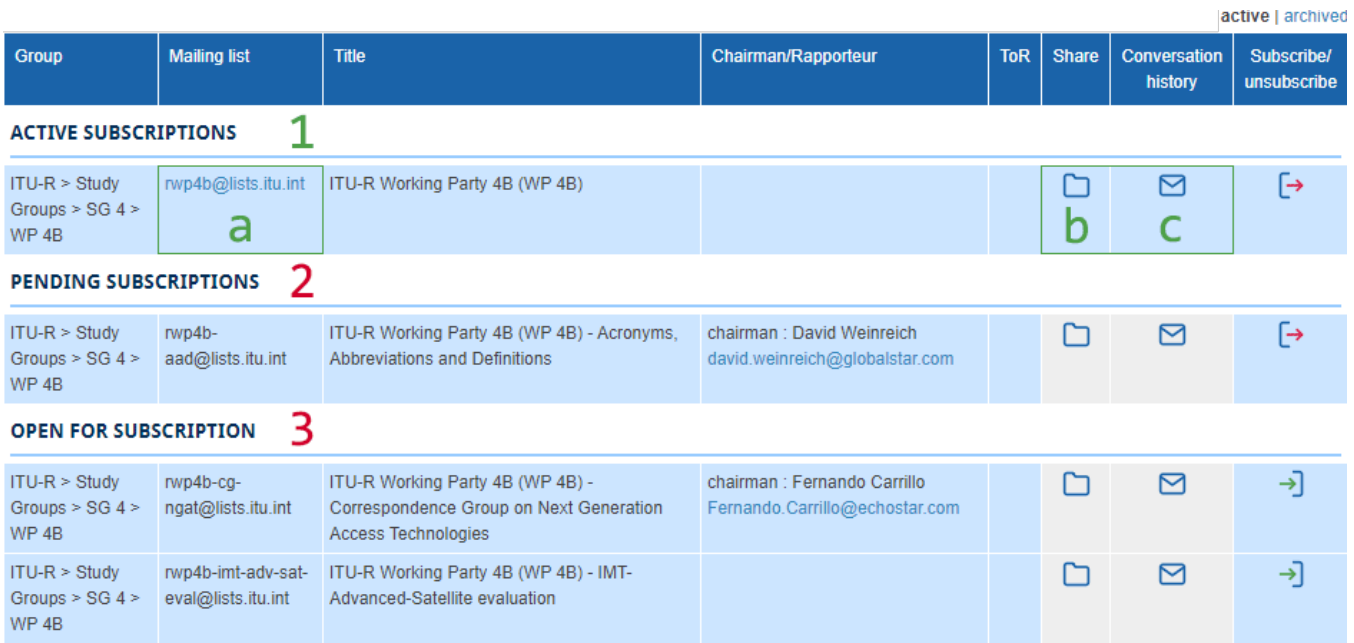

- 1. Active subscriptions (appearing if any)
- 2. Pending subscriptions (appearing if any)
- 3. Open for subscription (appearing if any)

The following actions are restricted to subscribers only:

- a) send and receive emails
- b) access to the share library
- c) view conversation history

## Subscription process

Authenticated ITU users from ITU Member States, ITU-R Sector Members, Associates (to the relevant Study Group), and Academia, can subscribe to any ITU-R mailing lists with the status "open for subscription" as follows:

1. Click on the subscribe icon of the mailing list you want to subscribe to:

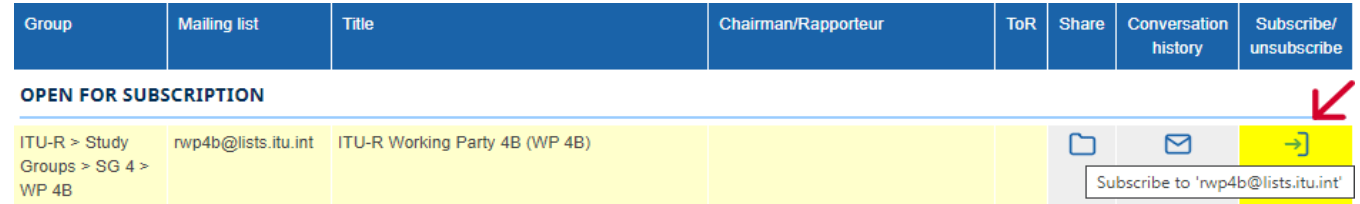

#### 2. You will be prompted to confirm your subscription request:

Are you sure you want to subscribe to the mailing-list 'rwp4b@lists.itu.int'?

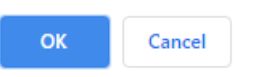

3. After confirmation, you will then be notified when the process is successfully completed:

You have successfully subscribed to the mailing-list 'rwp4b@lists.itu.int'!

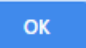

Note: Please contact [brweb@itu.int](mailto:brweb@itu.int) in case of any unexpected error.

a) If you are an authenticated ITU user as mentioned above, and the mailing list is opened for subscription to all those authenticated ITU users, your subscription request will be automatically accepted, and the mailing list to which you have just subscribed will appear under "active subscriptions":

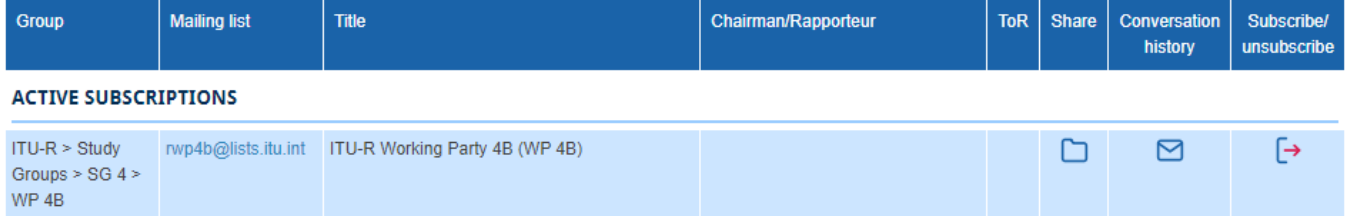

b) Otherwise, your request will appear under "pending subscriptions" to be reviewed:

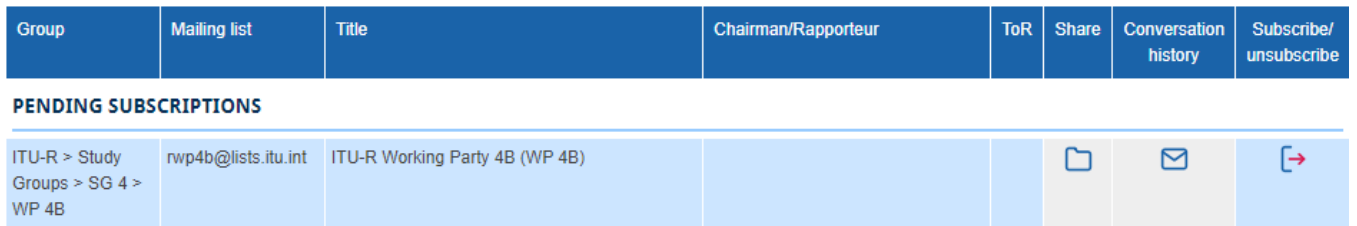

A notification will be sent to you only once your subscription request has been approved or rejected:

• Your request has been approved:

Dear Delegate, your subscription to - ITU > ITU-R > Study Groups > SG [x] (> WP [y]) > [mailing-list name] has been approved.

• Your request has been rejected:

Dear Delegate, your subscription to - ITU > ITU-R > Study Groups > SG [x] (> WP [y]) > [mailing-list name] has been rejected. Please contact rsgmlists@itu.int if you need further clarification.

Note: If your request is rejected, a contact email address [\(rsgmlists@itu.int\)](mailto:rsgmlists@itu.int) is mentioned in the notification if you need further clarification.

## Conversation history

You can access to email exchanges archives (including attachments if any) by clicking on the email icon of the relevant mailing list:

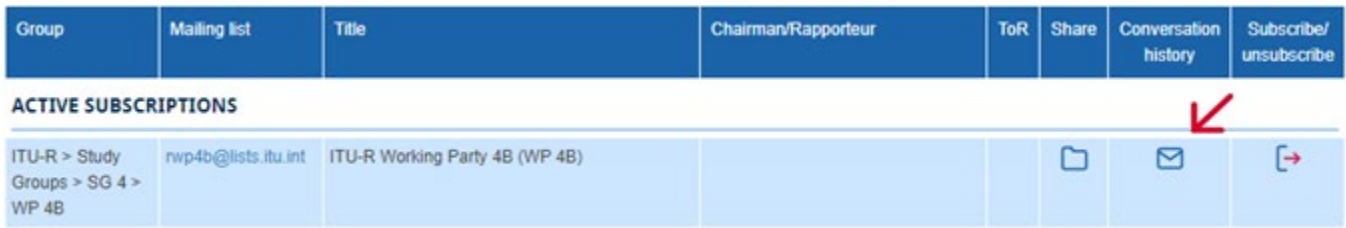

#### **Remark**

As no single sign-on scheme has been applied to the mailing lists server, you will be prompted to sign in if not yet authenticated:

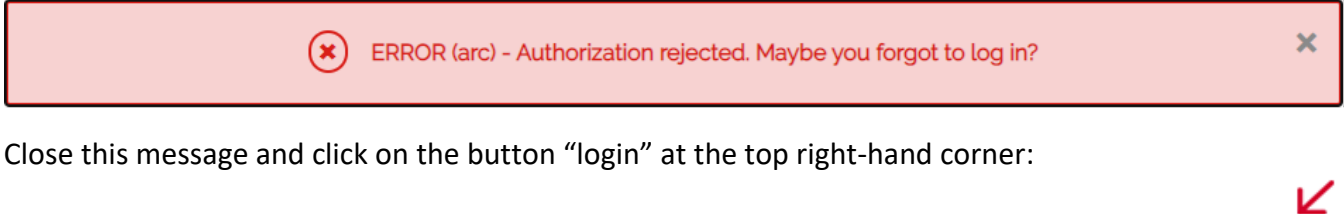

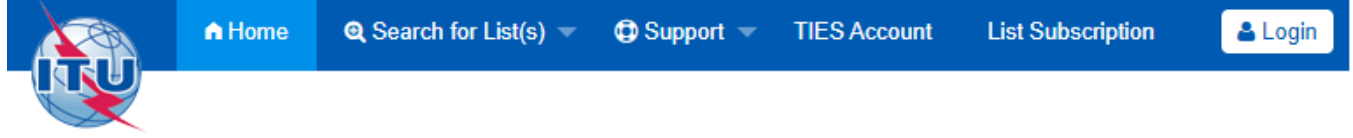

Note: If you just became subscriber of the relevant mailing list, and you still get rejected after having signed in, this means your subscription has not yet been synced to the mailing list server, so you need to try again later.

#### **Conversation history sample**

 $[2020]01]02]03]04]05]06]07]08]09]10]11]12]$  $(2021)01020304050607080910112)$ 2021/03 2 mails Chronological  $\int$  Thread  $\int$  <<  $\int$  ( <  $\int$  page 1/1( >  $\int$  >>  $\Box$  Re: Test, vincent.paroz, 03/31/2021

 $\Box$  RE: Test, Paroz, Vincent, 03/31/2021

## Sending messages

#### **New message**

To draft/send a new message to subscribers of a mailing list, you can click on the mailing list email address of any of your active subscriptions from the column "mailing list" and the mail app set by default in your operating system will automatically be launched, or directly from your favorite email client (e.g. Outlook).

#### **Reply to a message**

You can either reply from your favorite email client where you have received the message you want to reply to, or from the email exchanges archives (conversation history):

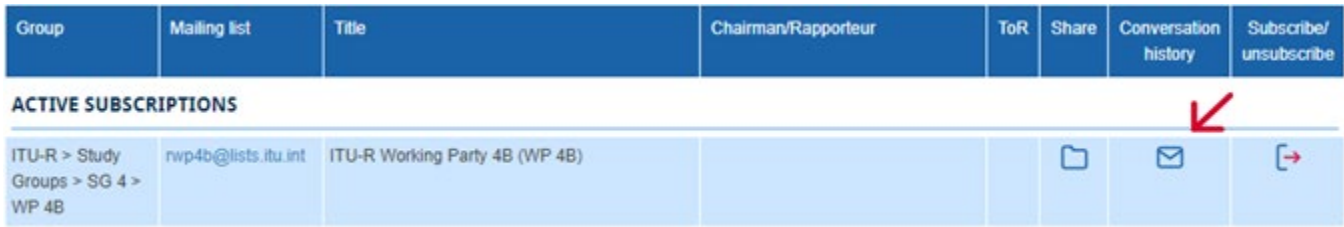

## Share

You can access the shared documents and files (one share library per mailing list) by clicking on the folder icon of the relevant mailing list:

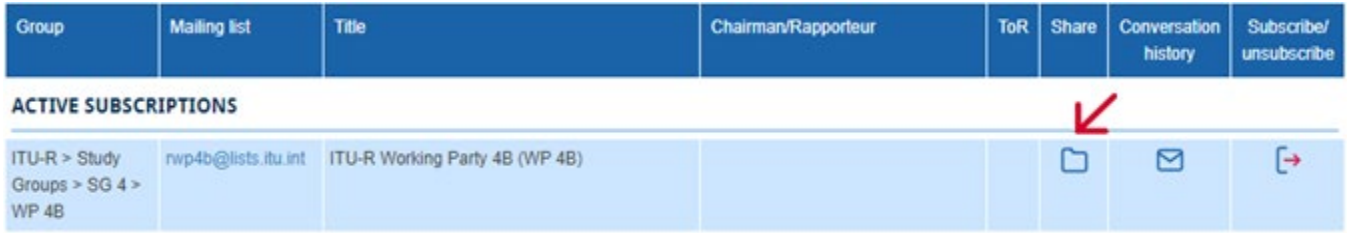

## Unsubscribe process

1. Click on the unsubscribe icon of the mailing list you want to unsubscribe from:

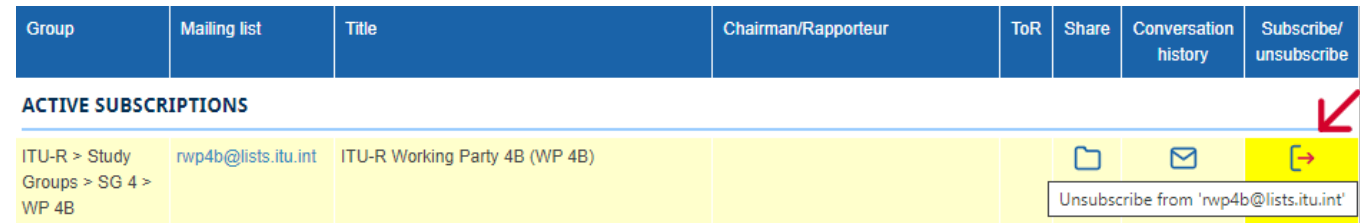

#### 2. You will be prompted for confirmation:

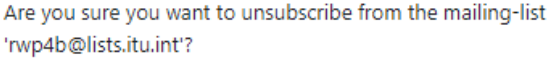

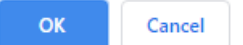

3. After confirmation, you will then be notified when unsubscribe process successfully completed:

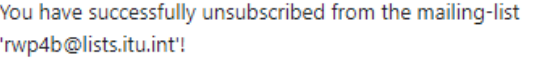

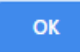

Note: Please contact **brweb@itu.int** in case of any unexpected error.

4. The mailing list you have unsubscribed from, will then move from "active subscriptions" to "open for subscription":

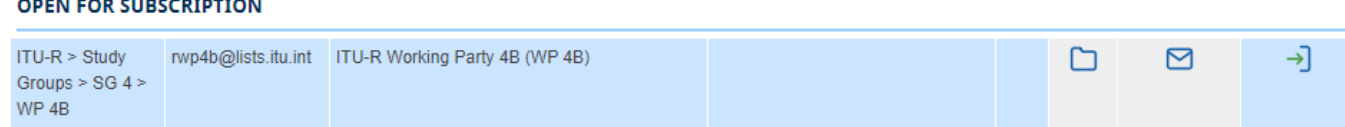

Unsubscribe notification will be sent to you by email:

Dear Delegate, you have successfully unsubscribed from: - ITU > ITU-R > Study Groups > SG [x] (> WP [y]) > [mailing-list name]

\_\_\_\_\_\_\_\_\_\_\_\_\_\_\_\_\_\_\_